## 5.1 工事情報を登録する

工事発注者は、基本的に排出事業者が登録したデータの内容確認を行いますが、排出事業 者と同様に新規登録することも可能です。

本システムでは、工事概要の登録後に情報交換のための特定建設資材等の登録情報である 再生資材利用(詳細)、建設副産物搬出(詳細)及び建設リサイクル関連様式の登録情報で ある建設資材利用、建設副産物搬出の登録が可能となります。

記入文字の制限について

本システムでは、下表の「略号」「単位」等が登録できません。よって、各書式を記 入する際には、下表以外の文字を代用して入力してください。

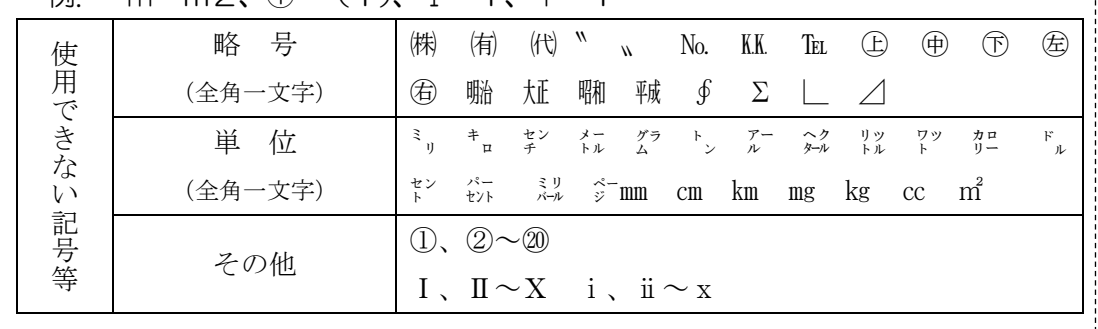

例. ㎡→m2、①→(1)、Ⅰ→1、ⅰ→1

(1)工事概要の新規登録

〔登録手順〕

①「公共工事発注者情報」画面から 新規登録 ボタンをクリックします。

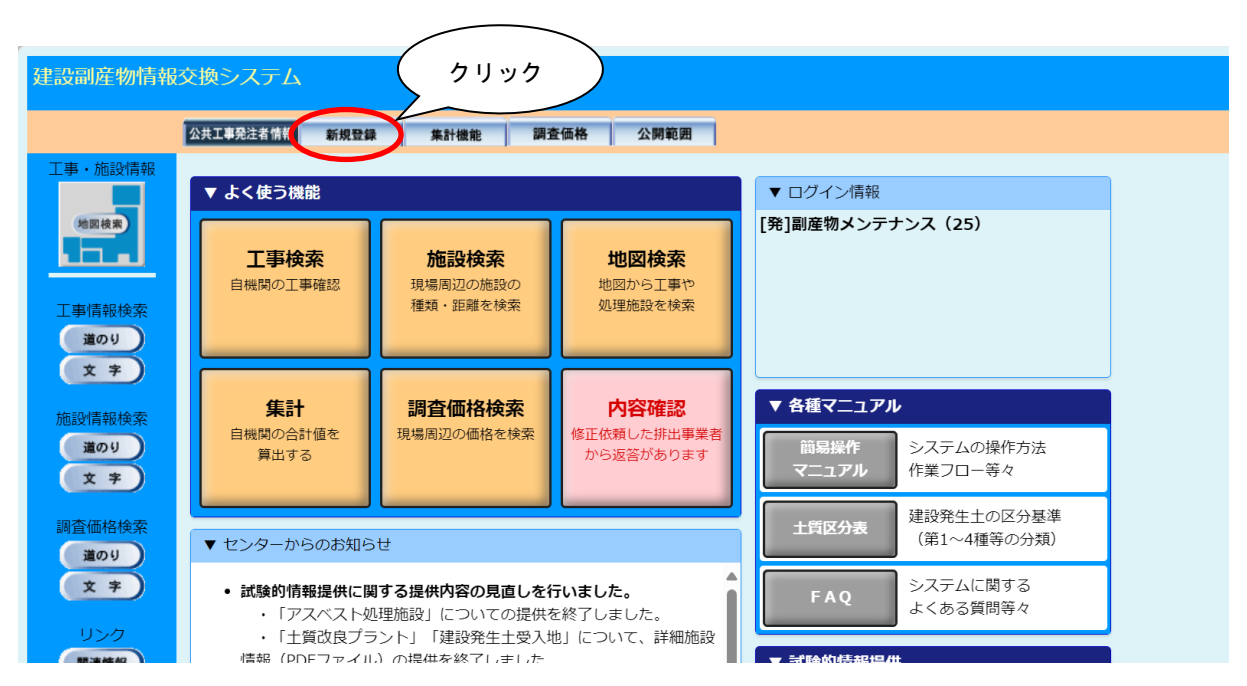

②「工事概要」画面が表示されましたら、工事情報の入力を行います。 画面の各項目の説明については、下記を参照してください。

各項目の入力が終わりましたら、必ず 更新 ボタンをクリックしてください。入力 エラーがない場合は、「登録が完了しました。」のメッセージが表示されますので、| O K ボタンをクリックしてください。これで、工事概要の登録は完了です。

建設副産物搬出、建設資材利用が何もない場合は、これで完了です。建設副産物搬出、 建設資材利用がある場合は情報交換のための特定建設資材等の登録、建設リサイクル 関連様式の登録それぞれの情報登録が必要です。

情報交換のための特定建設資材等の情報を登録する

→ 5. 1「(2)情報交換のための特定建設資材等の登録情報の新規登録」参 照

建設リサイクル関連様式を登録する

→ 5. 1「(3)建設リサイクル関連様式の登録情報の新規登録」参照

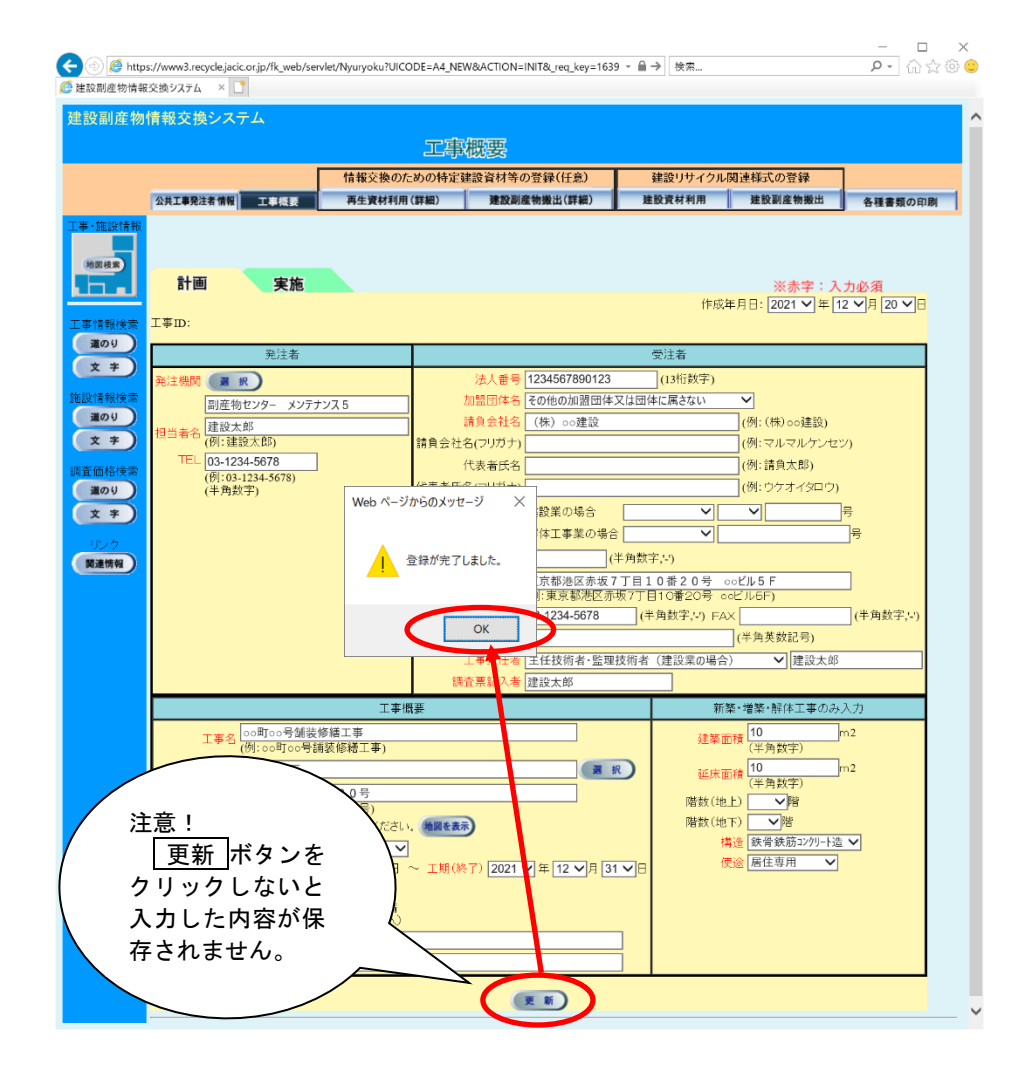

【入力項目説明】 おもちゃん インタン インタン はんじょう こうの項目は必須入力

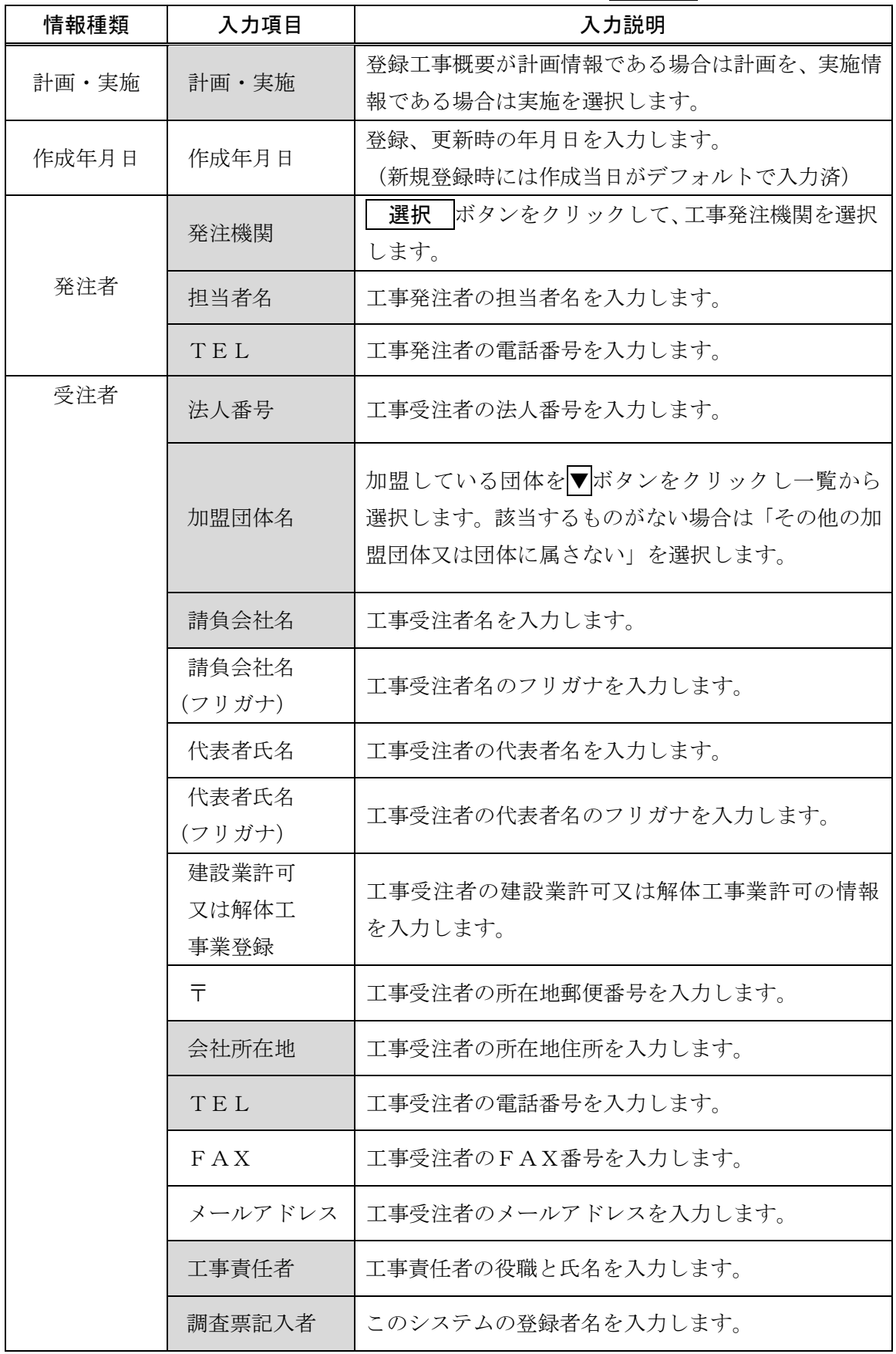

【入力項目説明】 インディング インディング インディング (人力項目は必須入力) しょうかん (人) しょうかん (人) しょうかん (人) しょうかん (人) しょうかん (人) しょうかん (人) しょうかん (人)

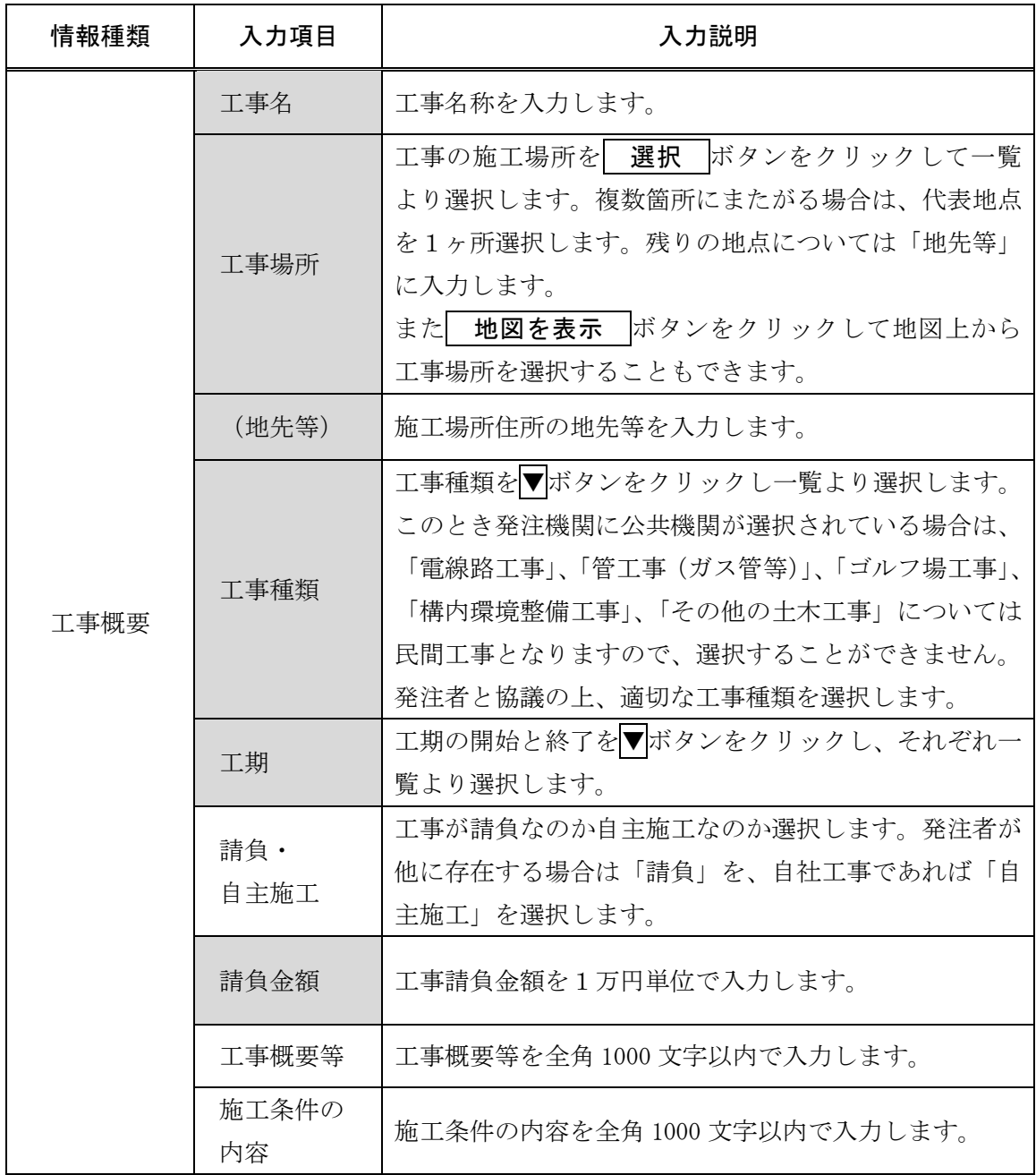

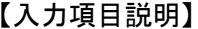

注) の項目は必須入力

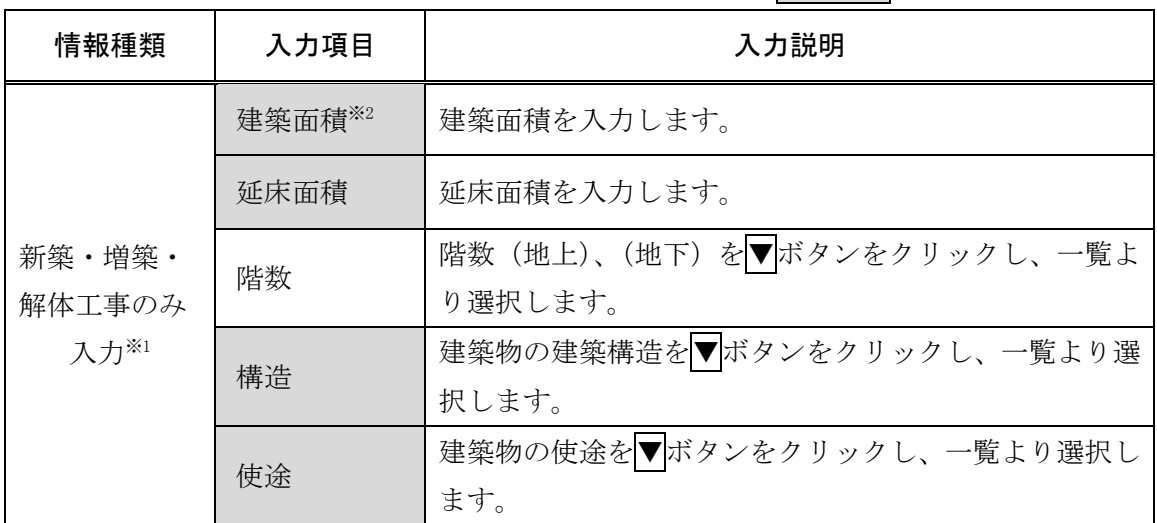

※1 建築・解体関係の「工事種類」(「修繕・模様替え(建築)」を除く)を選択した場合は、 入力が必要となります。

※2 解体関係の「工事種類」を選択した場合は、「建築面積」の入力は必要ありません。

## 《発注機関の登録方法》

発注機関には、ログインしたユーザーの発注機関が表示されます。選択できる発注機関はユ ーザーの発注機関のみとなるため、原則として変更はできません。

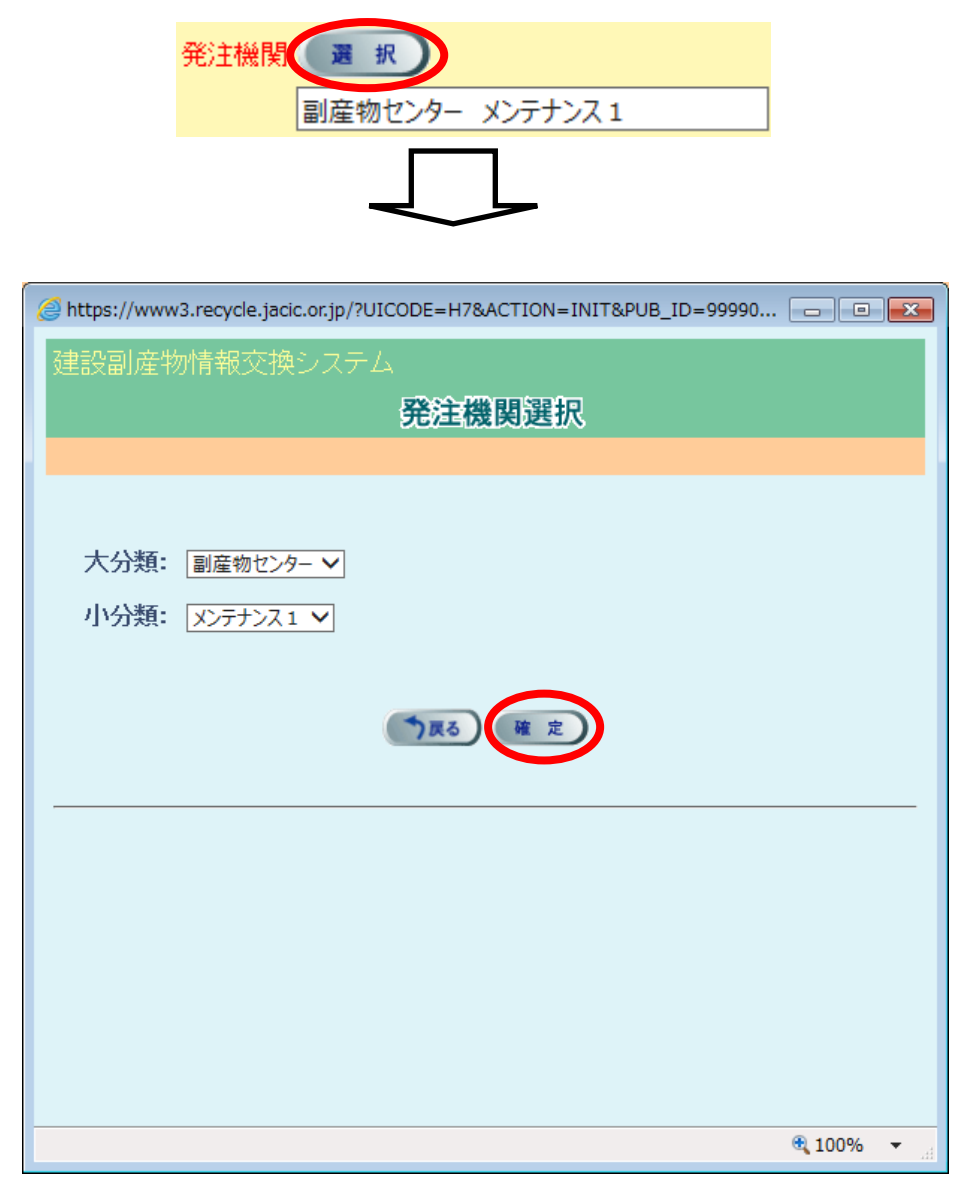

《施工場所の登録方法》

施工場所の登録手順をフロー図に示します。

1) 都道府県、市区町村から指定する方法

①「工事概要」画面の工事場所欄 の選択ボタンをクリックしてく ださい。

工事場所 报 (地先等) (例: 赤坂7丁目10番20号) 工事場所を地図で指定してください。【地図を表示】

②「住所選択」画面が表示されま すので、都道府県、市区町村をプ ルダウンから選択し、確定ボタン をクリックしてください。

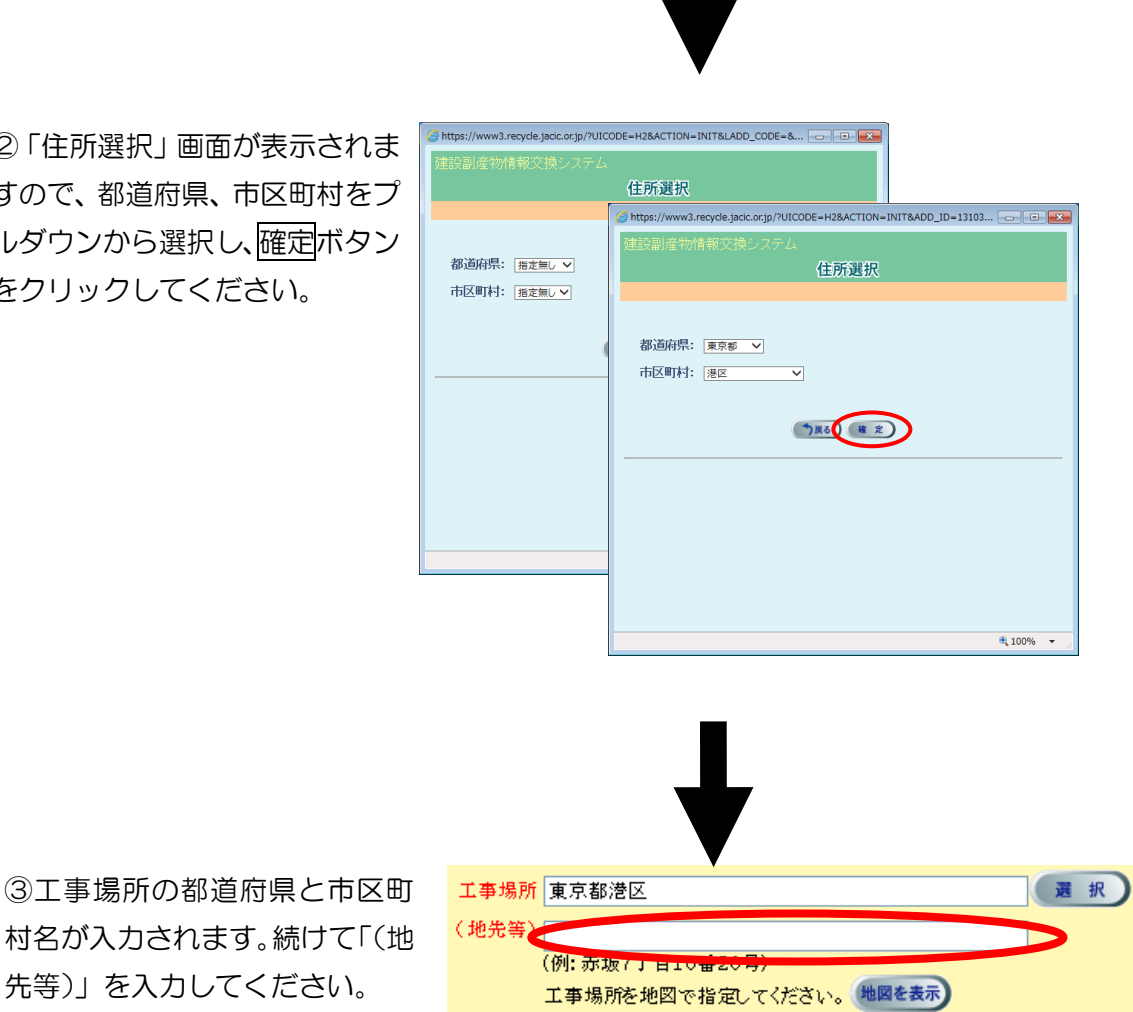

## 2)地図から指定する方法

 $U_{\alpha}$ 

①「工事概要」画面の工事場所欄 の地図を表示ボタンをクリック してください。

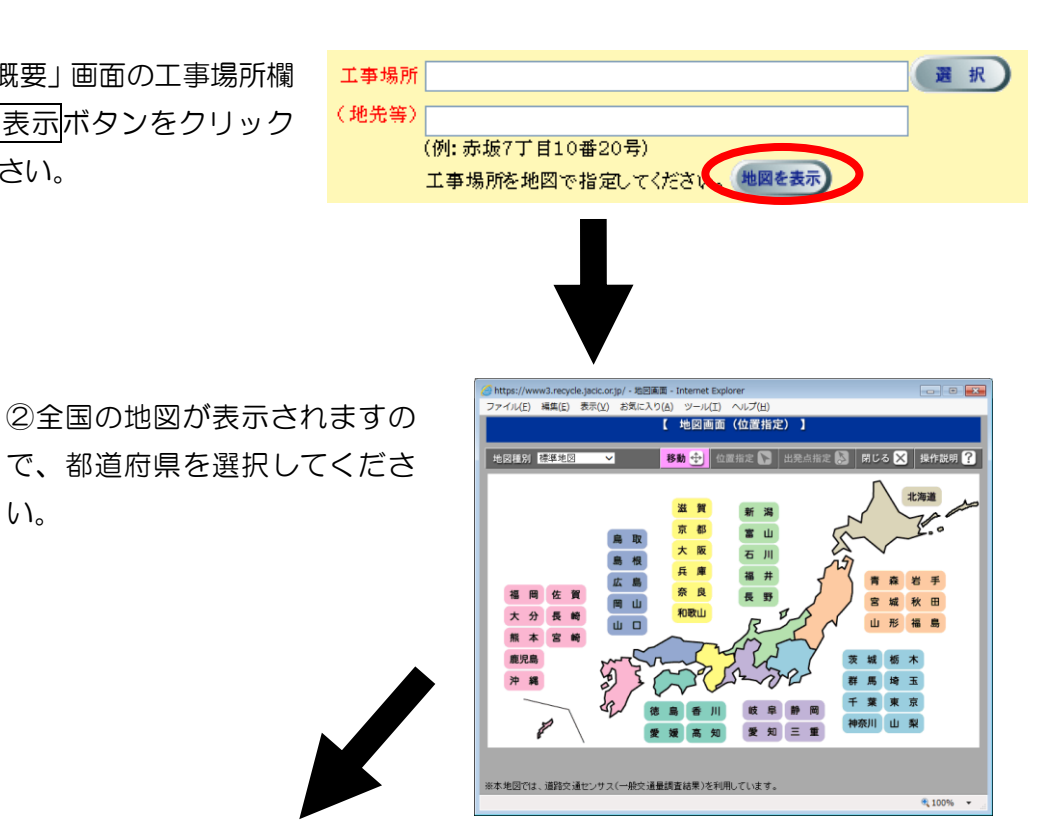

(A) ツール(I) ヘルプ(H)<br>【 地図画面(位置指定) 】 ル(E) 編集(E) 表示(V) お気に入り(A) 移動 中 位置指定 ト 出発点指定 国 関じる 又 操作説明 ? 地図種別 名基地 全国 茨城県 茨城県 750,000  $1:300,000$ 埼玉県  $1:75,000$  $1:25,000$ 10,000 千葉県 5,000 2,500 山梨県 千葉県 東京都 起  $\vec{z}$ **AN** MUSES 神奈川県 2 工事場所 国出発点  $^{20}$ 18 28 -<br>松山田 ※本地図では、道路交通センサス(一般交通量調査結果)を利用しています。  $\frac{100\%}{2}$  +

③選択した都道府県の既定の場 所、および縮尺の地図が表示され ます。地図の移動、縮尺の変更を 行い、[位置指定]モードで工事場 所を指定してください。

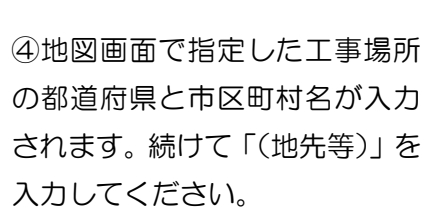

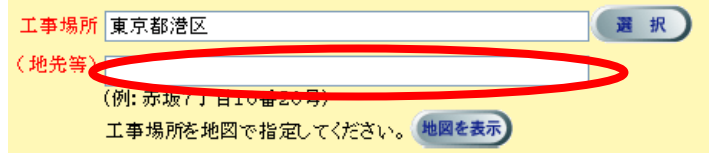